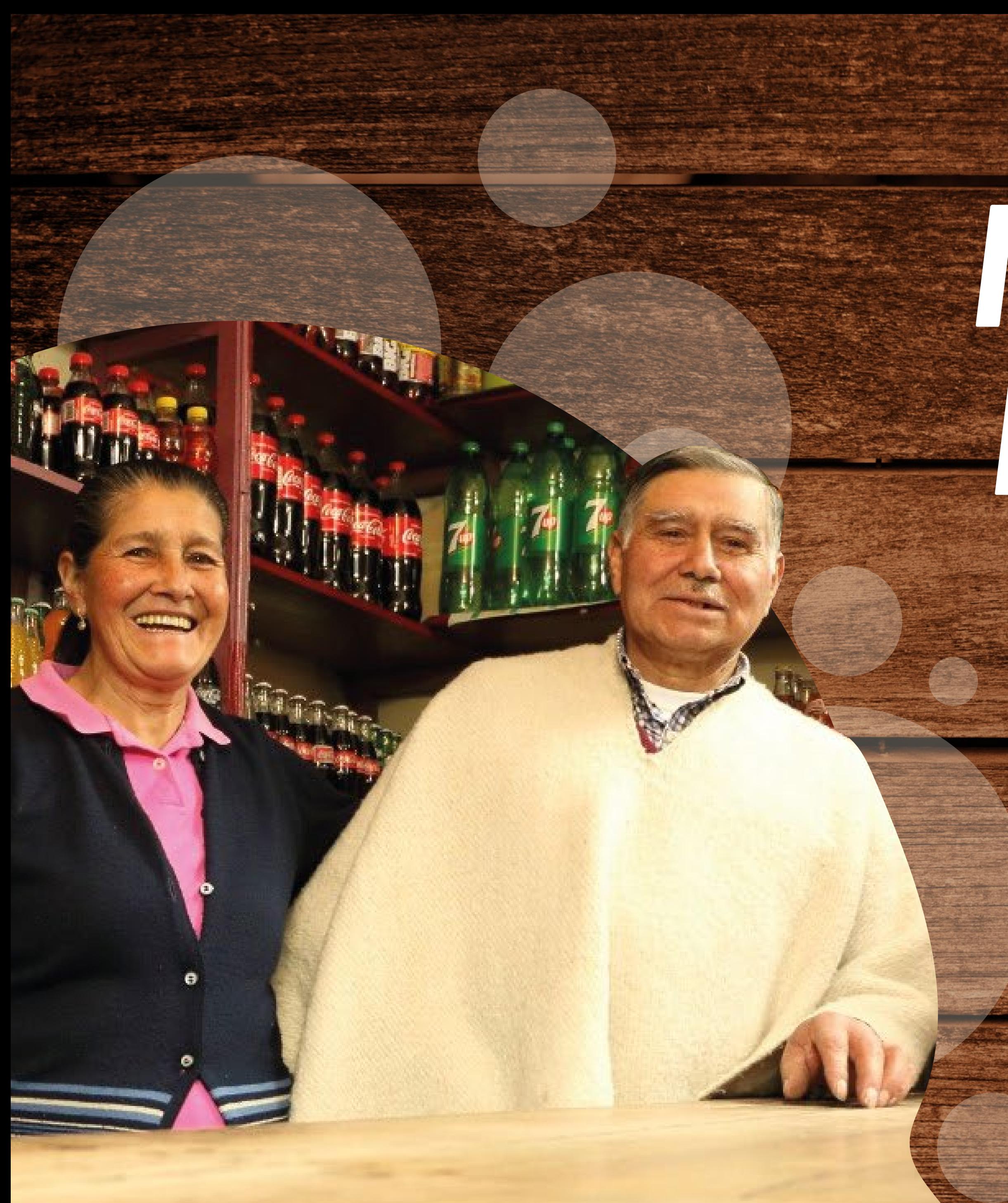

# *INSTRUCTIVO DE REGISTRO Y ENCUESTA LÍNEA BASE*

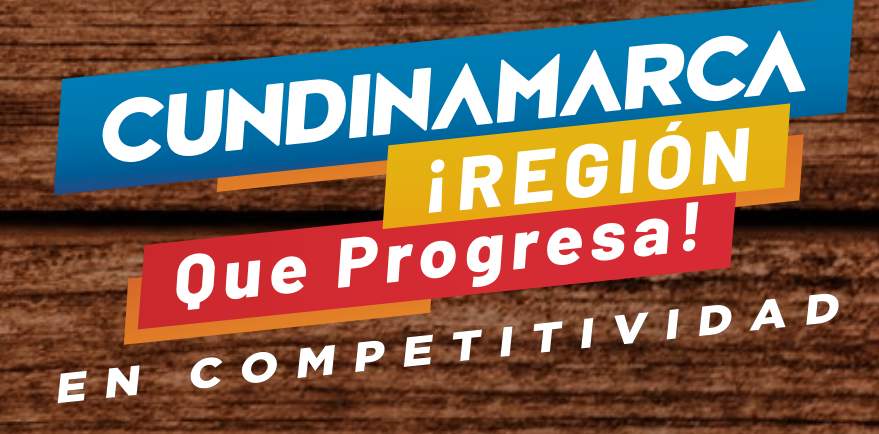

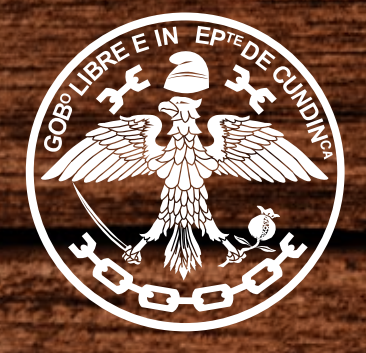

Gobernación de<br>**Cundinamarca** 

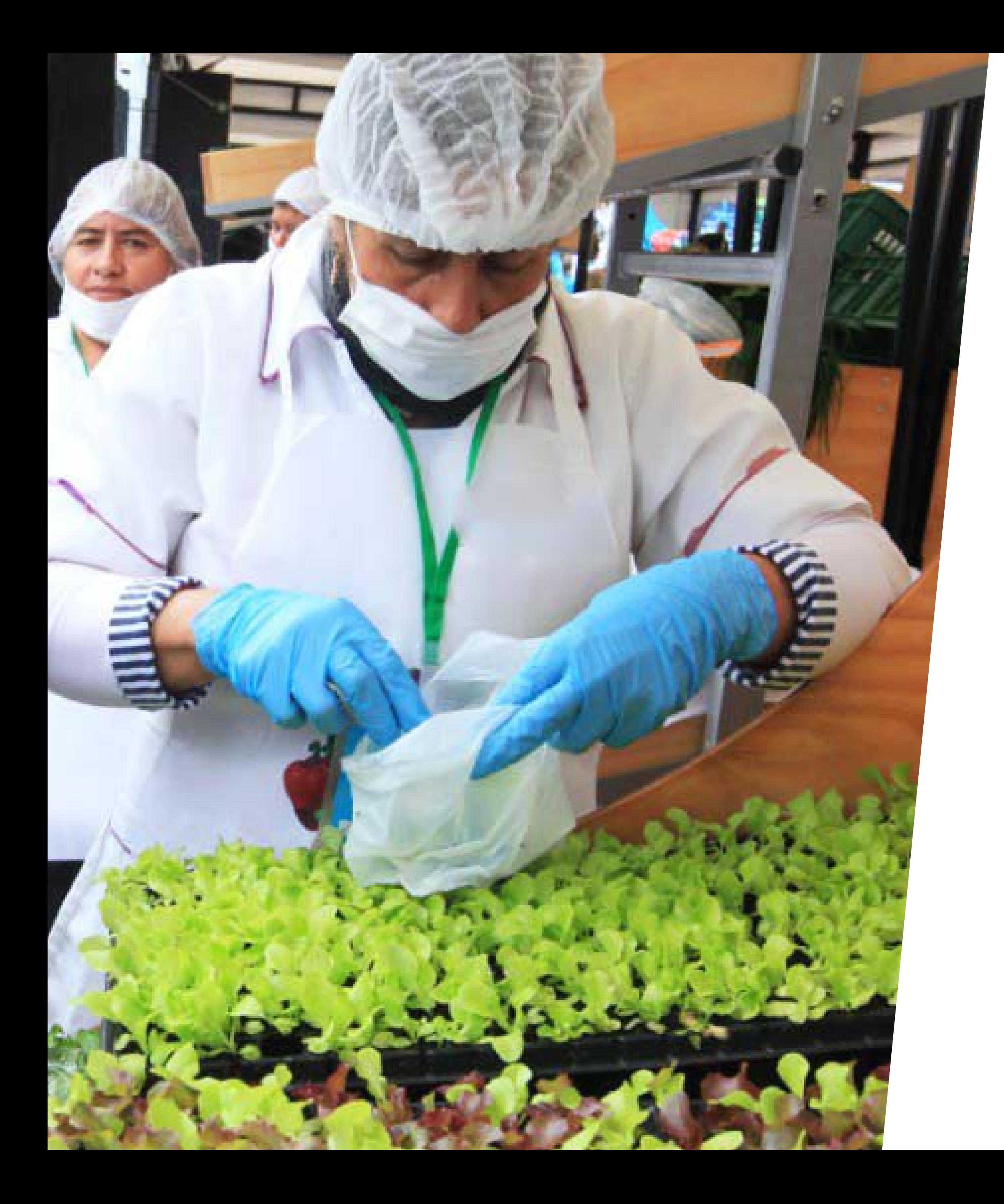

## *Bienvenido BIENVENIDO a la A LA ENCUESTA DE AYUDA PARA LA REACTIVACIÓN ECONÓMICA*

*Desde la Gobernación de Cundinamarca hemos diseñado la siguiente encuesta en la que te pediremos los datos de tu proyecto productivo o emprendimiento, para construir programas que puedan ayudarte durante esta difícil etapa.*

*Sigue los siguientes pasos:*

# *1. Registro en el sistema*

 *Encontrarás la siguiente pantalla, si tienes una cuenta digita tu usuario y contraseña.*

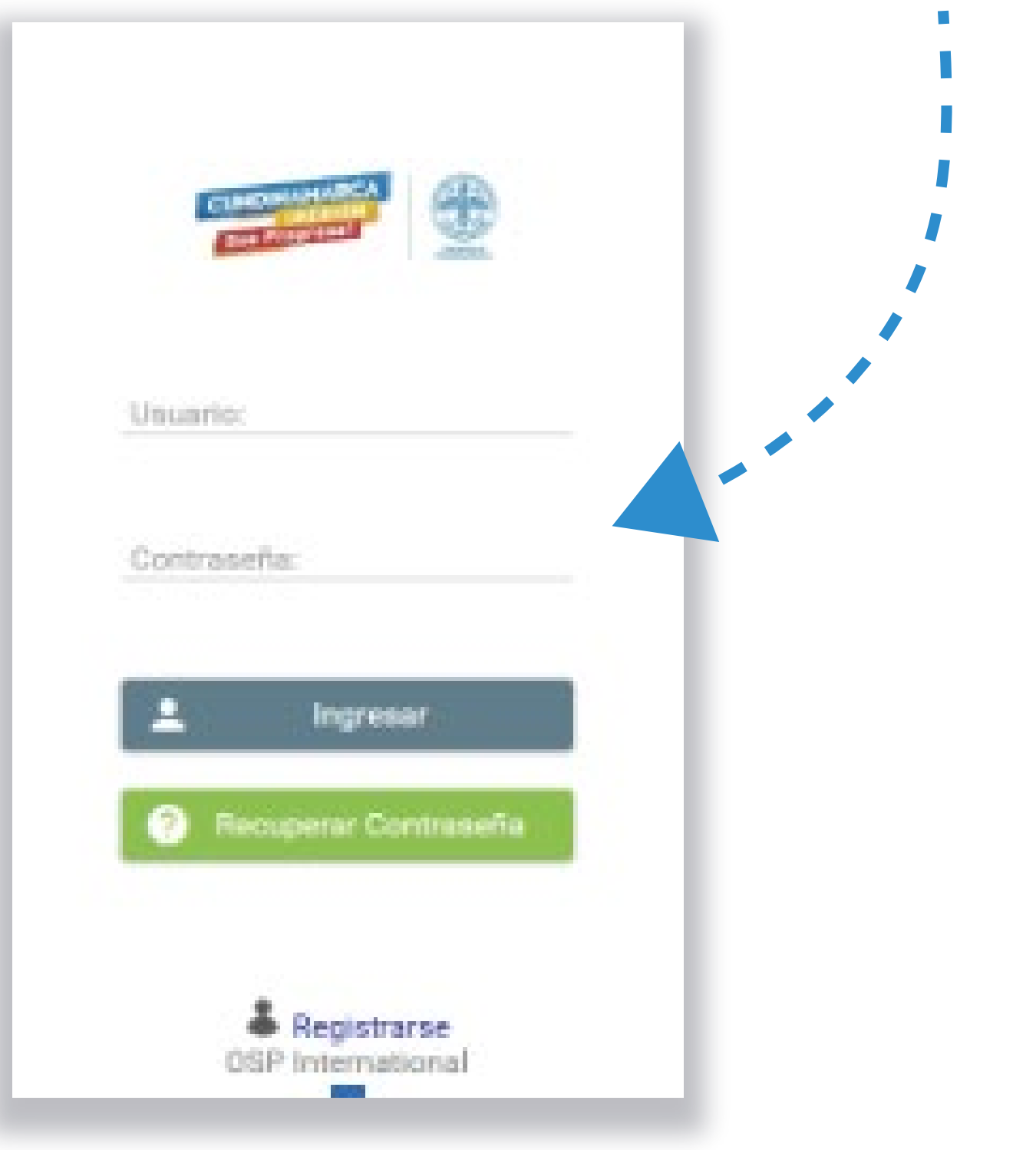

#### *Ingresa al sitio:*

https://reactivacioneconomica.cundinamarca.<br>gov.co/solicitudes/login.sm

*Si no cuentas con usuario, registrarte es sencillo, solo debes ingresar tu correo electrónico y tu contraseña*

**Registrarse OSP** International

*No olvides aceptar los términos y condiciones, al igual que la política de tratamiento de* 

Confirme Contraseña: \*

Acepto Términos y Condiciones

Acepto Política de Tratamiento de Datos

Crear

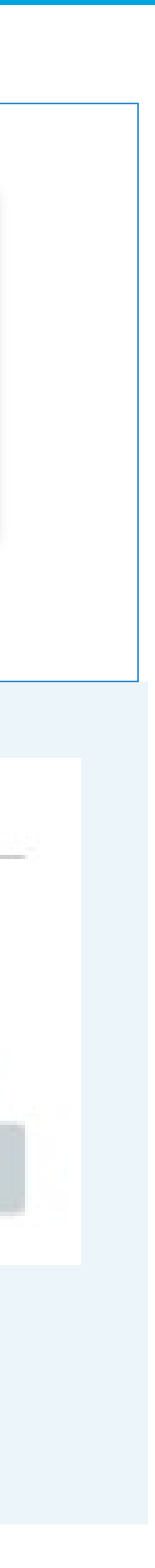

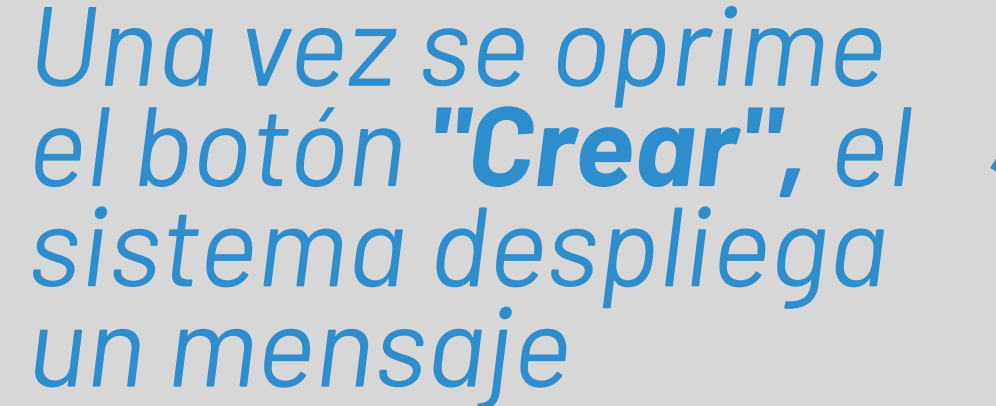

 $\mathbf{f}$ 

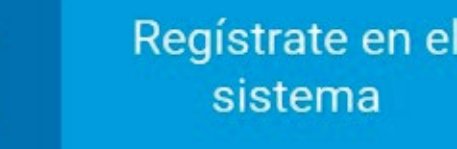

Correo Electrónico: \* ggonzalez@ospinternational.com

Contraseña: \* ........

 $\blacktriangle$ 

Confirme Contraseña: \* ........

Acepto Términos y Condiciones

Acepto Política de Tratamiento de Datos

Crear

#### **Información**

Registro realizado con exito. Se ha enviado un correo electrónico para continuar con el proceso

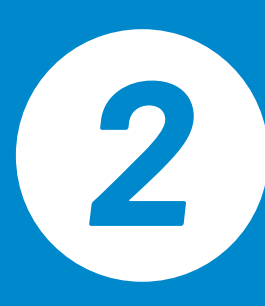

El sistema genera un<br>correo de confirmación. Si no llega a la bandeja<br>de entrada, se debe revisar en el correo no deseado

Gracias por registrarse al sistema de encuestas de reactivación económica. Para empezar a utilizar su cuenta solo necesita confirmar su dirección de correo electrónico:

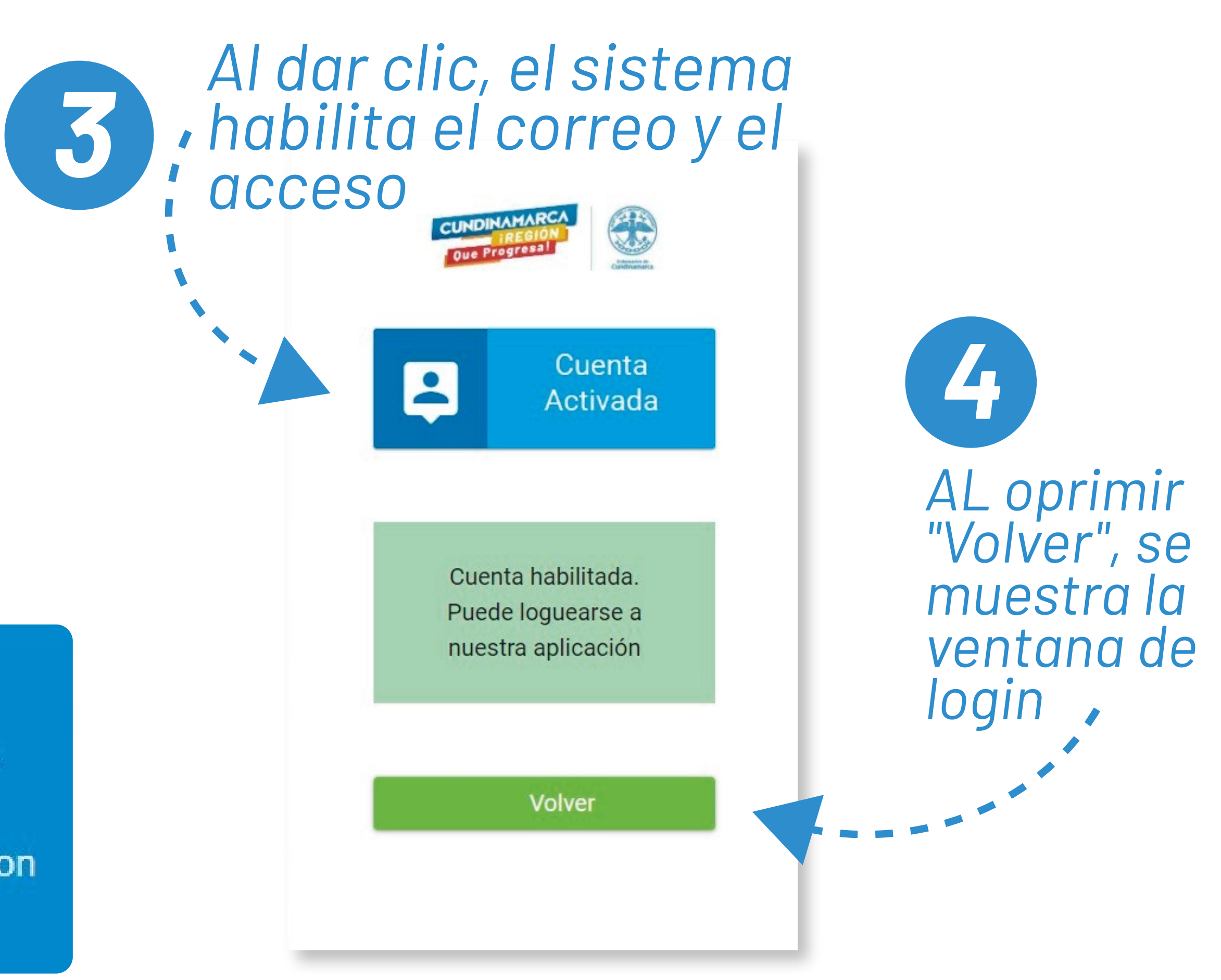

#### **Bienvenido**

Clic aquí para terminar su registro en el sistema de encuestas de reactivación

económica

# *2. Encuesta línea base*

*Una vez ingresas, al sistema este te muestra los datos principales de la convocatoria, al igual que el estado de diligenciamiento.* **Debes seleccionar el menú y luego la opción "inicio"***. No olvides que puedes ingresar cuantas veces los consideres hasta completar el proceso.*

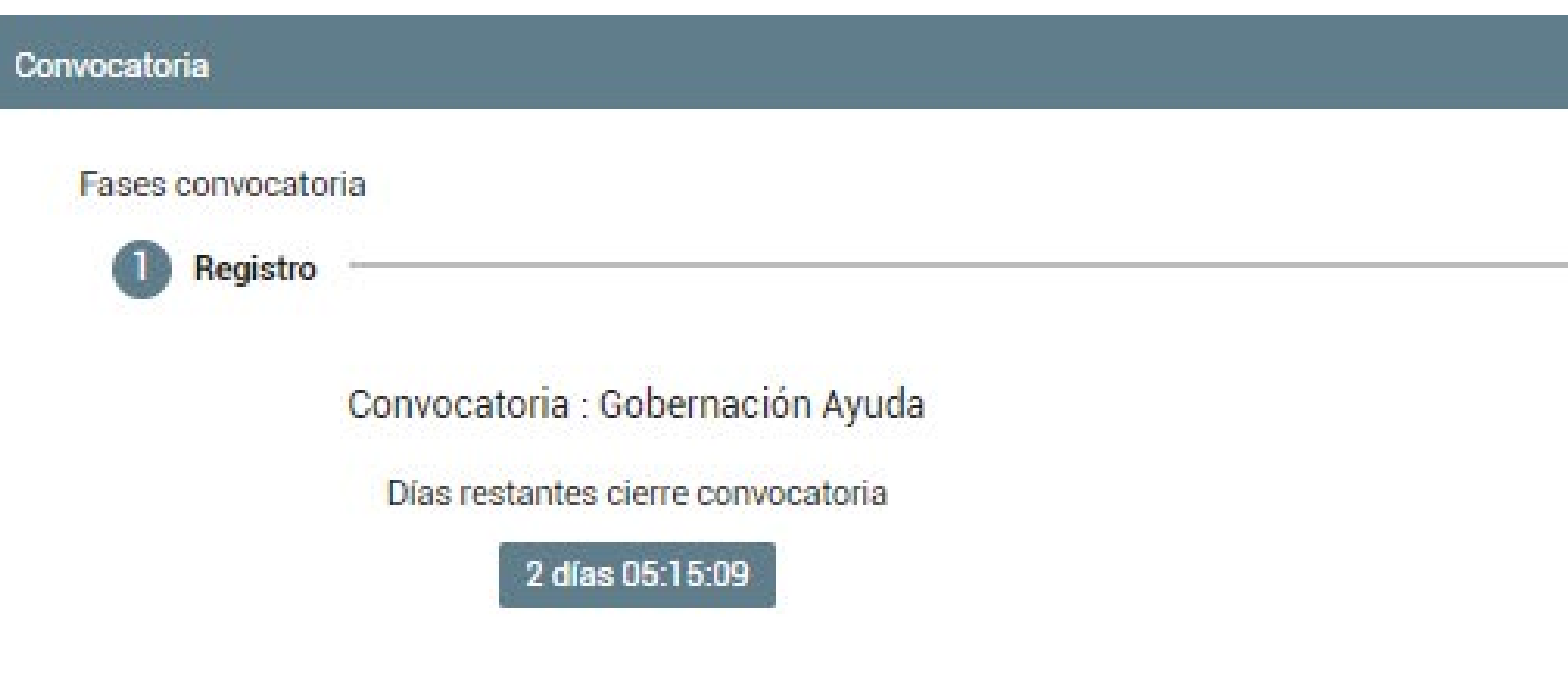

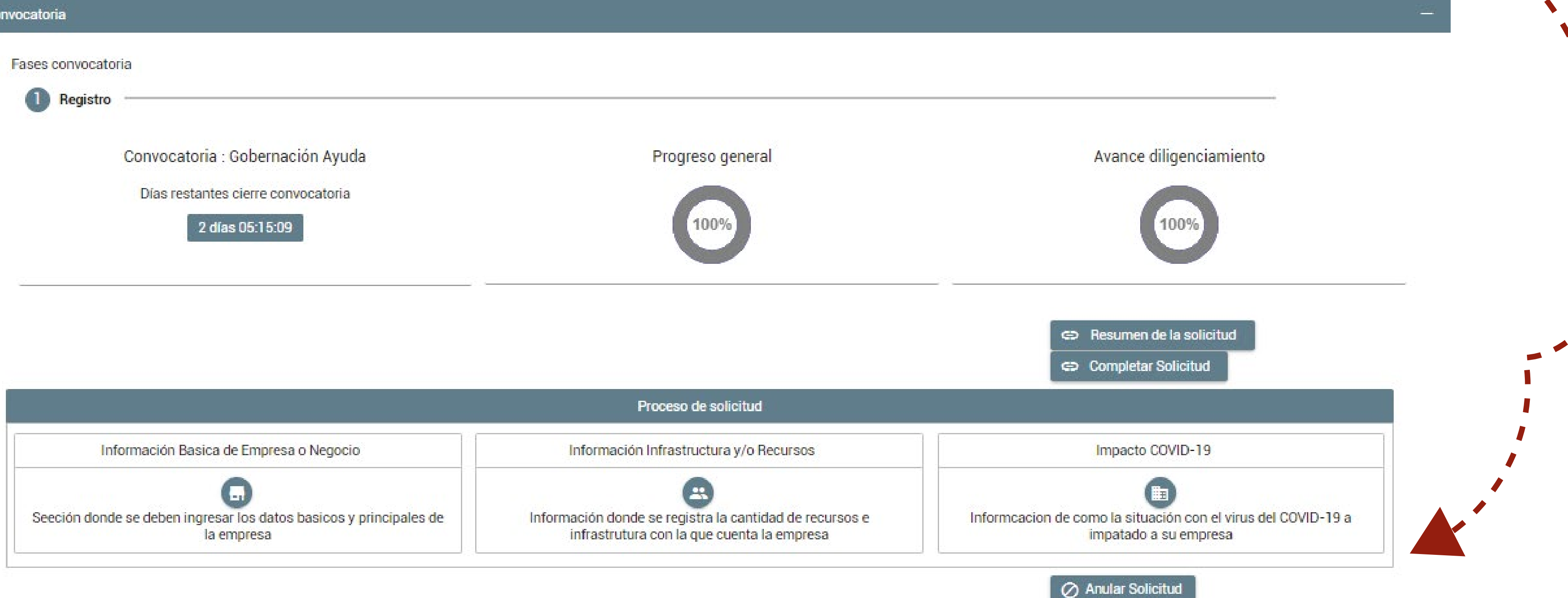

#### *La encuesta cuenta con 3 secciones sencillas y diligenciarlo puede tardar entre 6 y 10 minutos.*

### *Sección 1 Información básica*

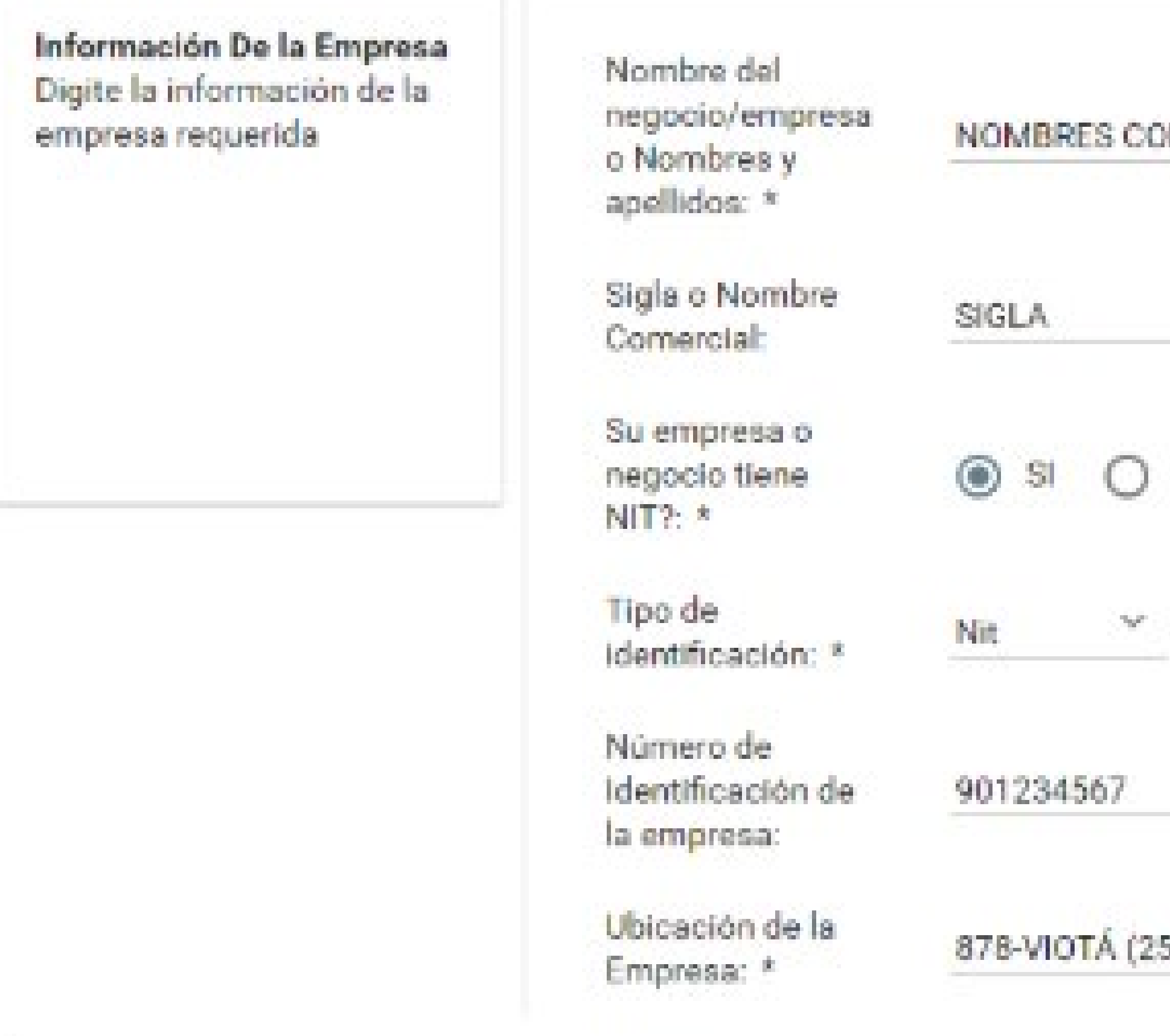

MPLETOS O NOMBRE DEL NEGOCIO

NO.

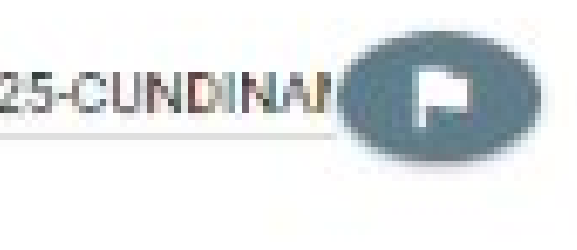

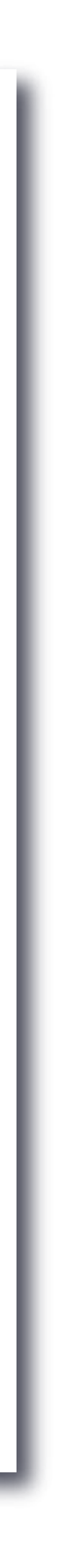

Dirección de la Empresa: \*

Teléfono fijo: \*

Teléfono celular: \*

Correo electrónico empresa: \*

Su empresa o negocio está afiliado a la Cámara de Comercio de:

Fecha de constitución: \*

Sector económico (Código CIIU): \* RURAL VEREDA HATOI 5718001122 3123456789

CORREO@DOMINIO.COM

 $\sim 200$ Girardot

07/06/2001

4721 - Comercio al por menor de productos agricolas para el consumo en establecimientos especializado

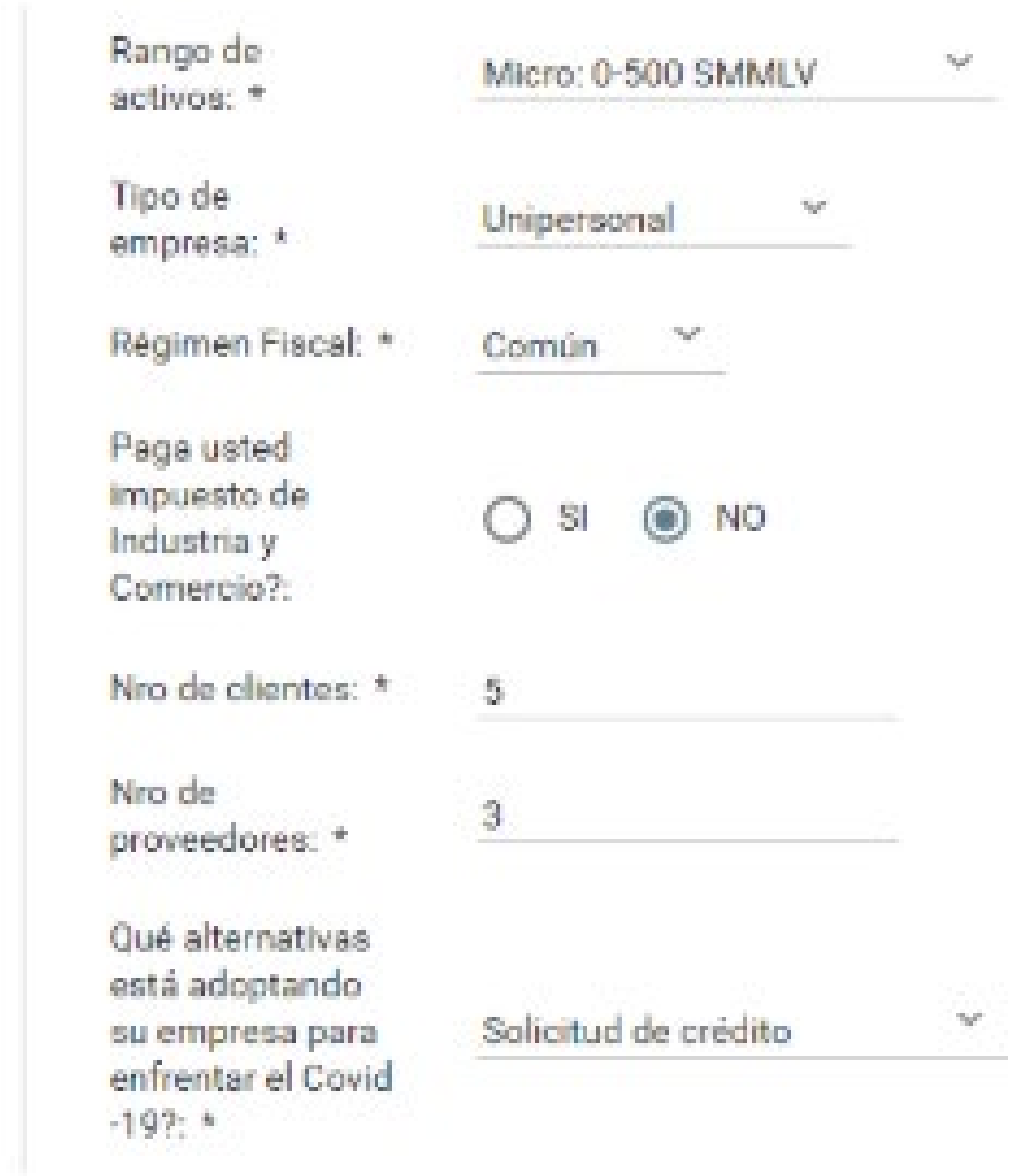

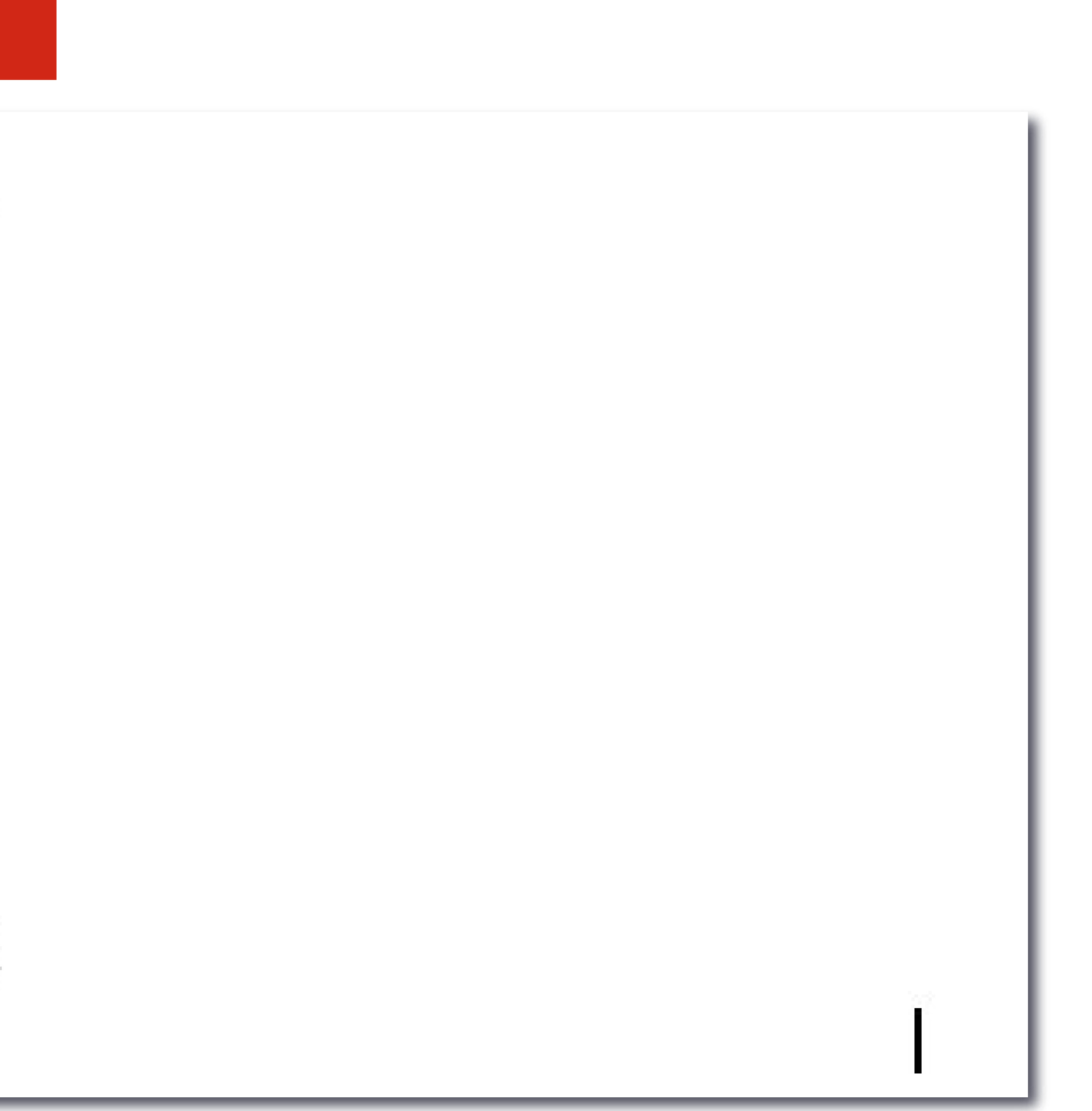

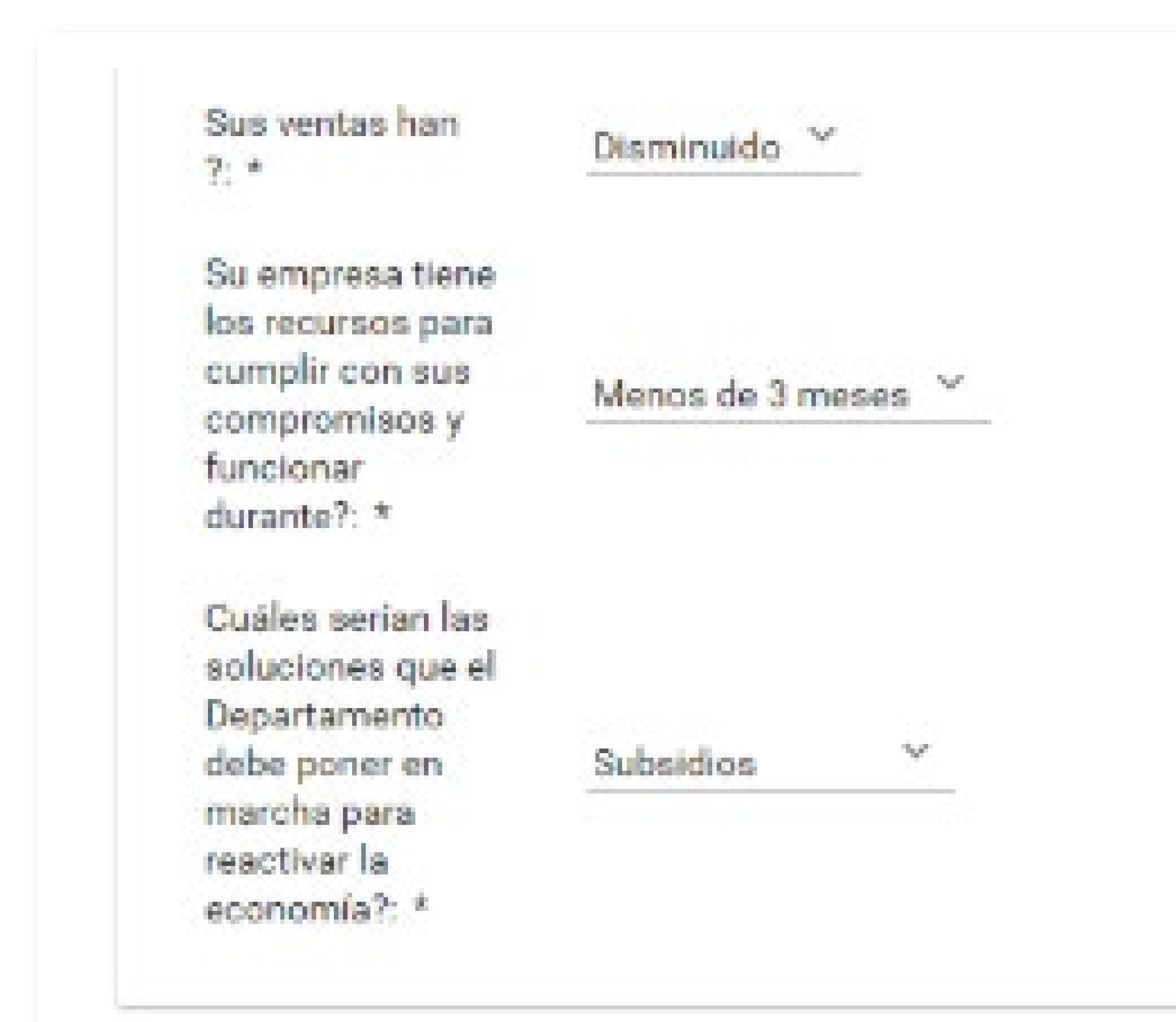

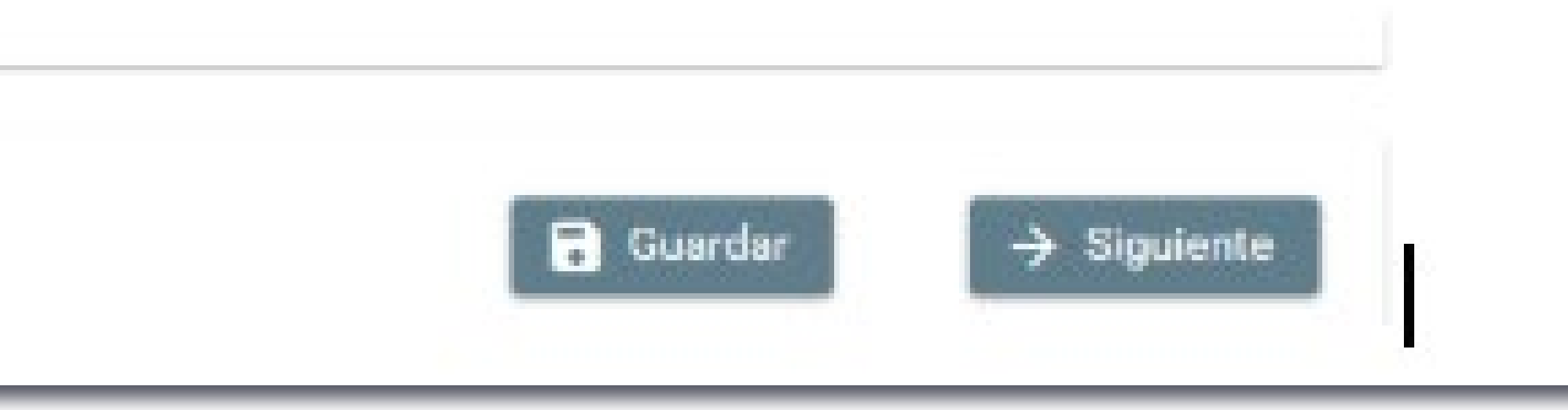

Información Representante Legal Digite la información del representante legal de la empresa

Nombre: \*

Apellidos: \*

Tipo de documento: \*

Número de documento: \*

Fecha expedición del documento: \*

Correo Electrónico: \*

Teléfono celular:

Teléfono fijo:

### **Nombres** Apellidos 14 °C. 79876543 17/01/1984 correo@dominio.com 3901234567 5718911234

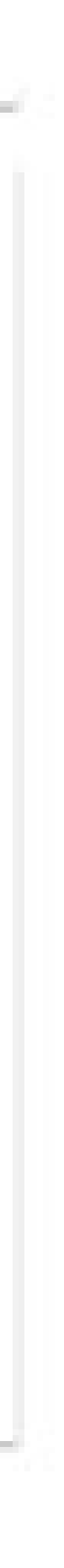

## *Sección 2 Infraestructura y recursos*

#### Información de Recursos humanos

Digite la informacion referente a los empleados. Nota: el archivo excel debe contener la siguiente estructura en columnas (Tipo Documento, Numero de Documento, Nombres Completos, Dirección, EPS)

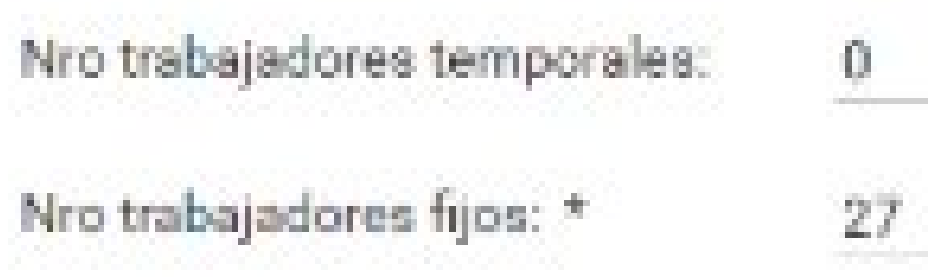

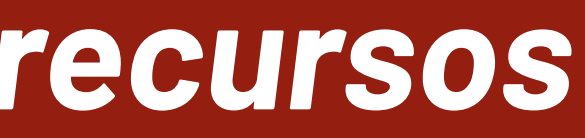

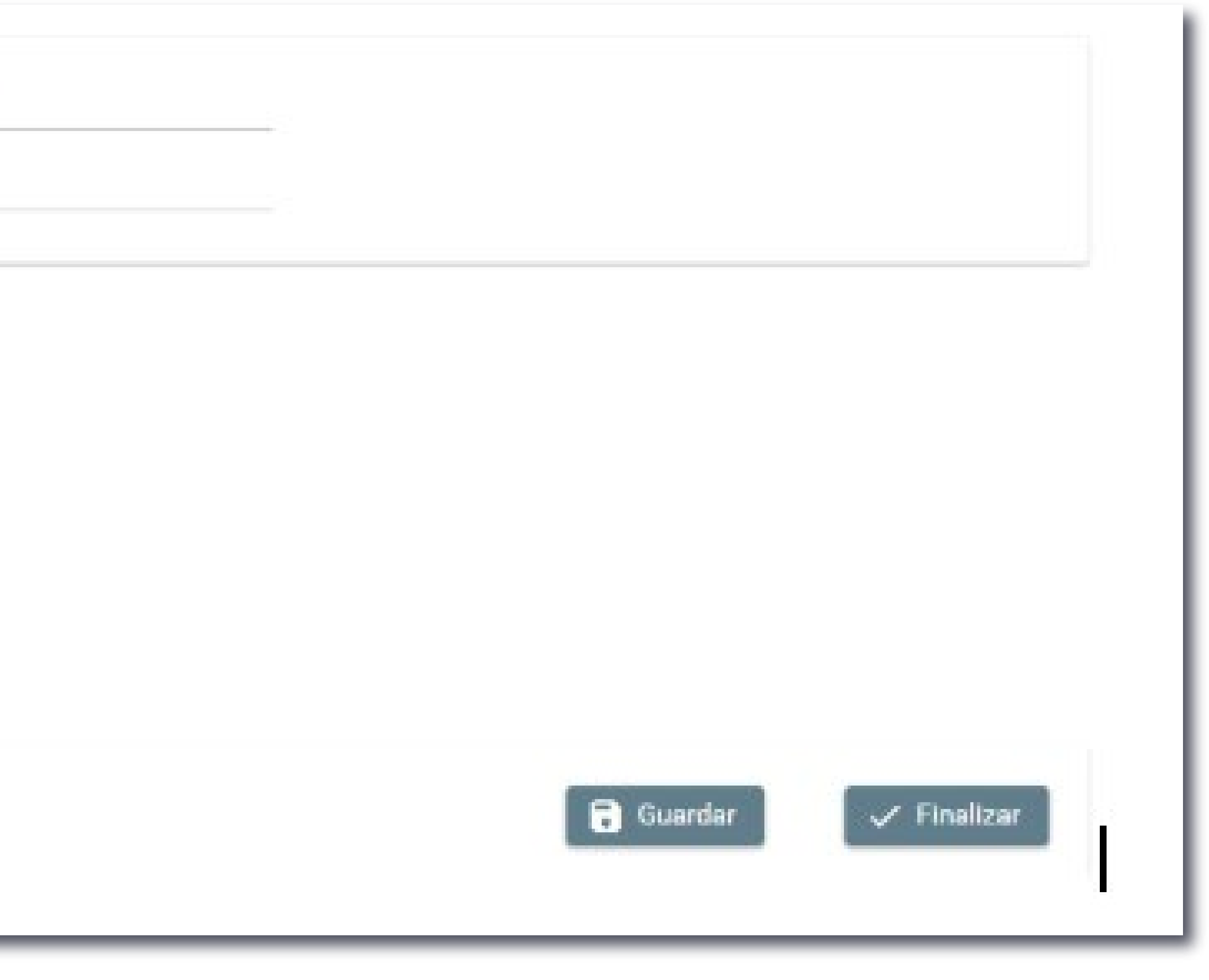

## *Sección 3 Impacto COVID-19*

#### Información referente a COVID-19 Digite la informacion referente al COVID-19 y su empresa

Para los próximos 3 meses ¿Cuáles afrontará su empresa ?: \*

Cuál es el porcentaje de reducción

Tiene o ha tenido algún empleado

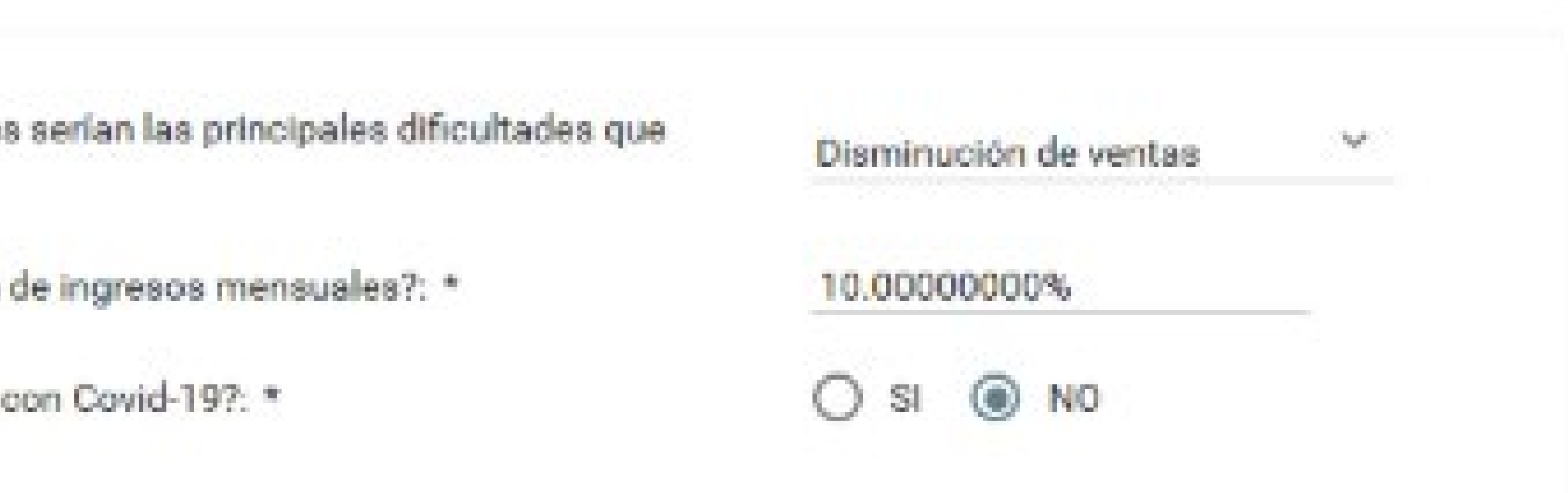

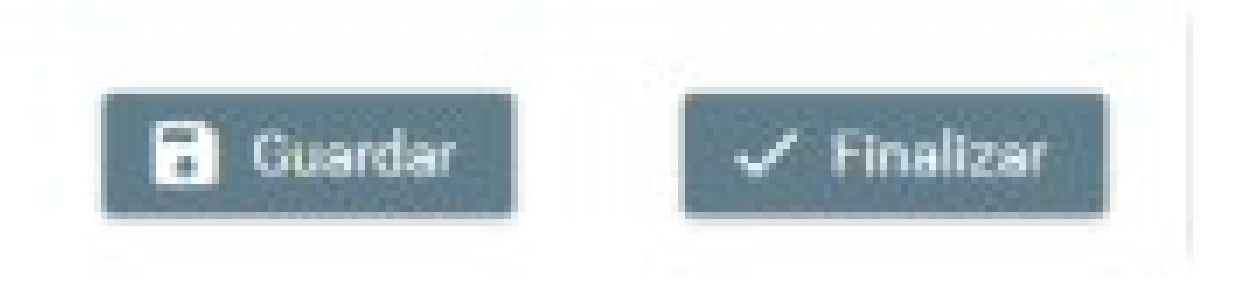

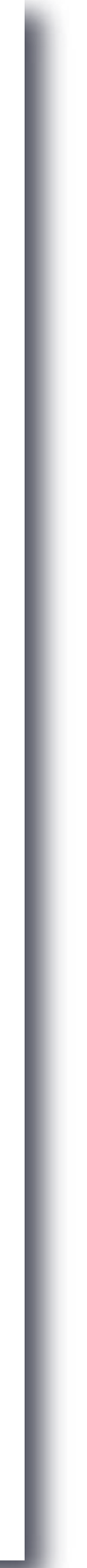

# *3. Formalizar la solicitud*

*Una vez completes las tres secciones, el sistema regresa al resumen, en la cual tienes las siguientes opciones:*

#### **Completar Solicitud** ⊖

*Procedimiento Requerido. Una vez completes las tres secciones, pulsa "Completar solicitud", ésta será enviada a la Gobernación*

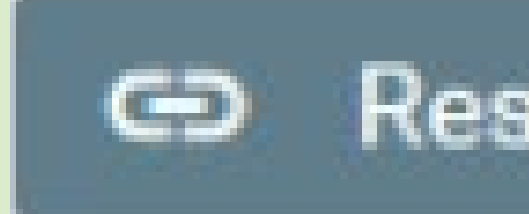

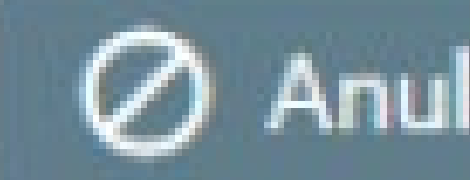

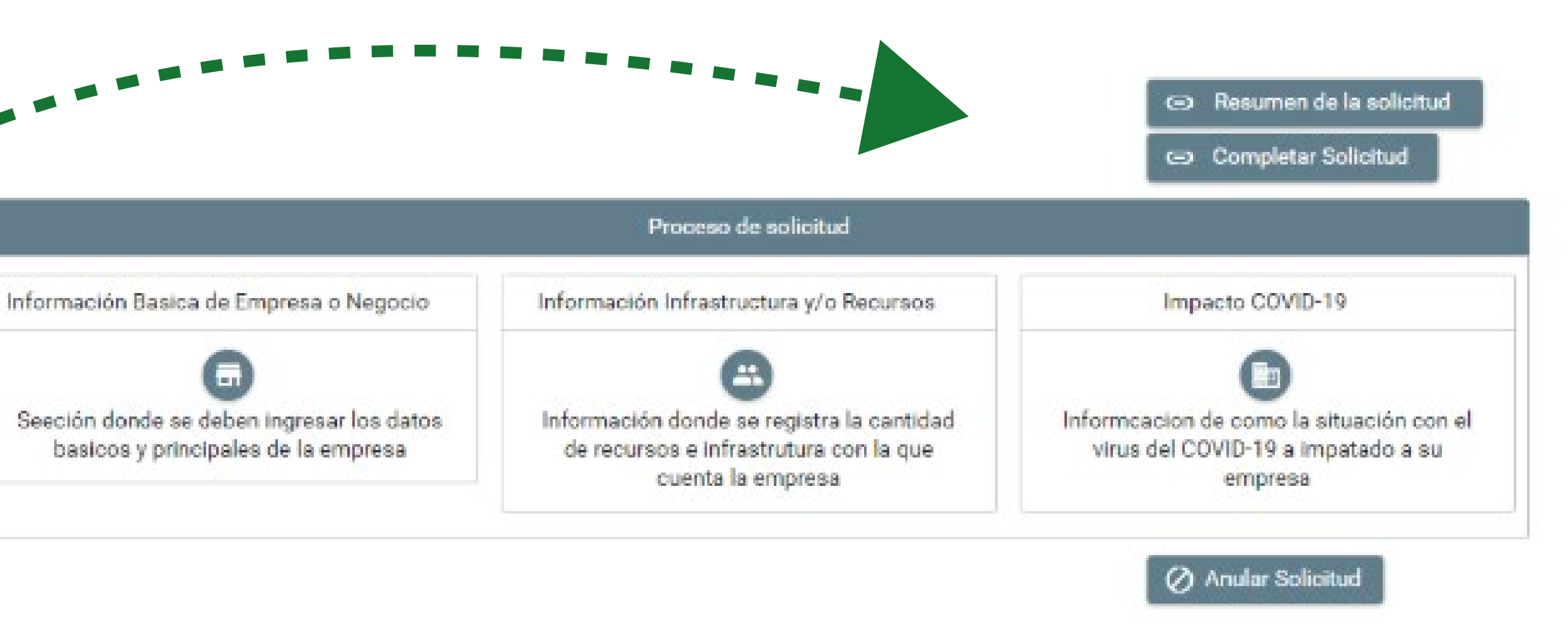

Resumen de la solicitud

*Consultar en cualquier momento el resumen de la encuesta*

#### ⊘ Anular Solicitud

*Iniciar de nuevo, pulsa el botón "Anular*